# Medizinische Hochschule Hannover

# **PubMed - Kurzinformation**

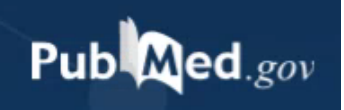

Log in

Medline ist eine Literaturdatenbank, in der Artikel aus über 5.000 internationalen medizinischen Zeitschriften erfasst und ausgewertet werden.

Sie wird in der National Library of Medicine (NLM) in Bethesda, Maryland erstellt. In der heutigen Form gibt es Medline seit 1966, Artikel bis 1946 wurden retrospektiv ergänzt. Über PubMed kann kostenfrei in Medline recherchiert werden.

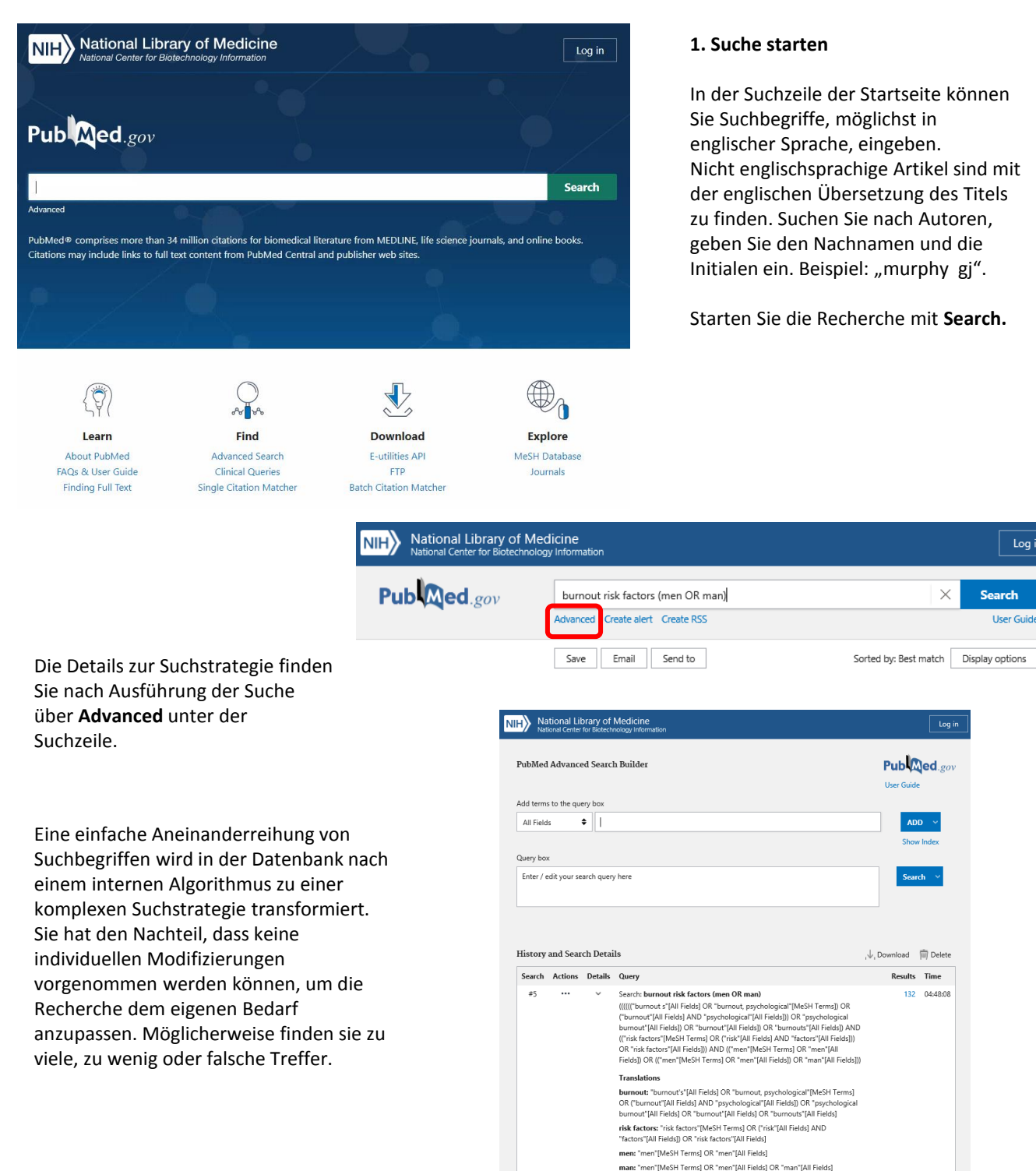

# Medizinische Hochschule Hannover

# **2. Medical Subject Headings (MeSH)**

Alle in Medline verzeichneten Artikel werden durch Indexierer der NLM bearbeitet und mit beschreibenden und

recherchierbaren Wörtern versehen. Diese werden Medical Subject Headings (MeSH) genannt. Sie ermöglichen eine schnelle und zielführende Suche, die nach Möglichkeit alle relevanten Literaturangaben zu einem Thema finden soll.

Um diese Suchfunktionalität zu nutzen, wechseln Sie auf der Startseite von PubMed über **Explore** auf die **MeSH Database** oder nutzen **Advanced** (Suchanfrage auf MeSH Terms eingrenzen, Achtung: Sie erhalten keine MeSH Term Darstellung, sondern nur Ergebnisse zum MeSH).

Nun geben Sie einen Suchbegriff ein und starten durch **Search**  die Recherche.

Gibt es den gesuchten Begriff nicht als MeSH Term, werden ggf. mehrere ähnlich lautende Schlagworte angezeigt, aus denen eines ausgewählt werden kann. In der Darstellung des MeSH Terms können Sie beispielsweise kombinierbare Unterschlagworte (subheadings), ein Previous Indexing (ein vorhergehendes

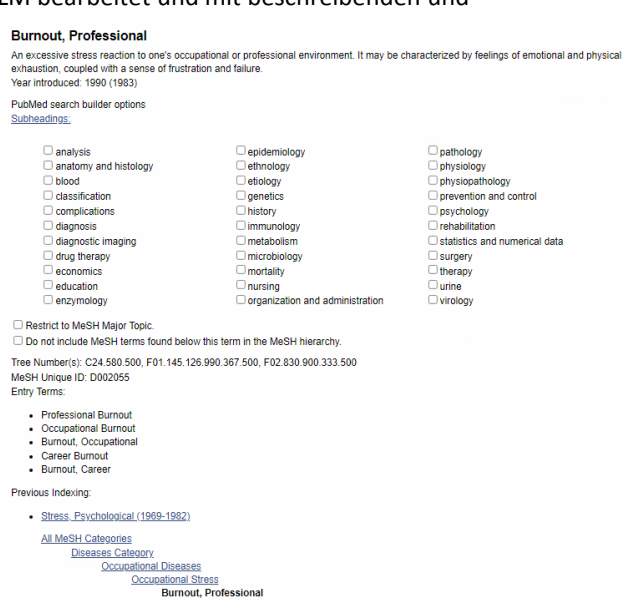

Schlagwort – sofern vorhanden) und einen Auszug aus der hierarchischen Umgebung (Tree Structure) finden.

In der Tree Structure werden die Begriffe einer Kategorie vom allgemeinen bis zum speziellen MeSH Term aufgeführt. Ist der von Ihnen gesuchte Begriff nicht der speziellste (sind ihm, weiter eingerückt, noch engere Begriffe untergeordnet) werden diese automatisch mit "OR" verknüpft in die Suche einbezogen. Um dies zu vermeiden, markieren Sie das Kästchen vor **Do not include MeSH terms…** und deaktivieren so diese Erweiterungsfunktion.

Durch Anhaken von **Restrict to MeSH Major Topic** können Sie festlegen, dass nur in den Major Topics nach Ihrem MeSH Term gesucht wird, d.h. dass Artikel, die sich nur im Nebenaspekt mit Ihrem Thema beschäftigen, nicht gefunden werden.

Über die Schaltfläche **Add to search builder** übernehmen Sie den Begriff in Ihre Artikelsuche. Sie können nun weitere MeSH Terms suchen und mit diesen genauso verfahren oder über **Search PubMed** die Treffermenge aufrufen.

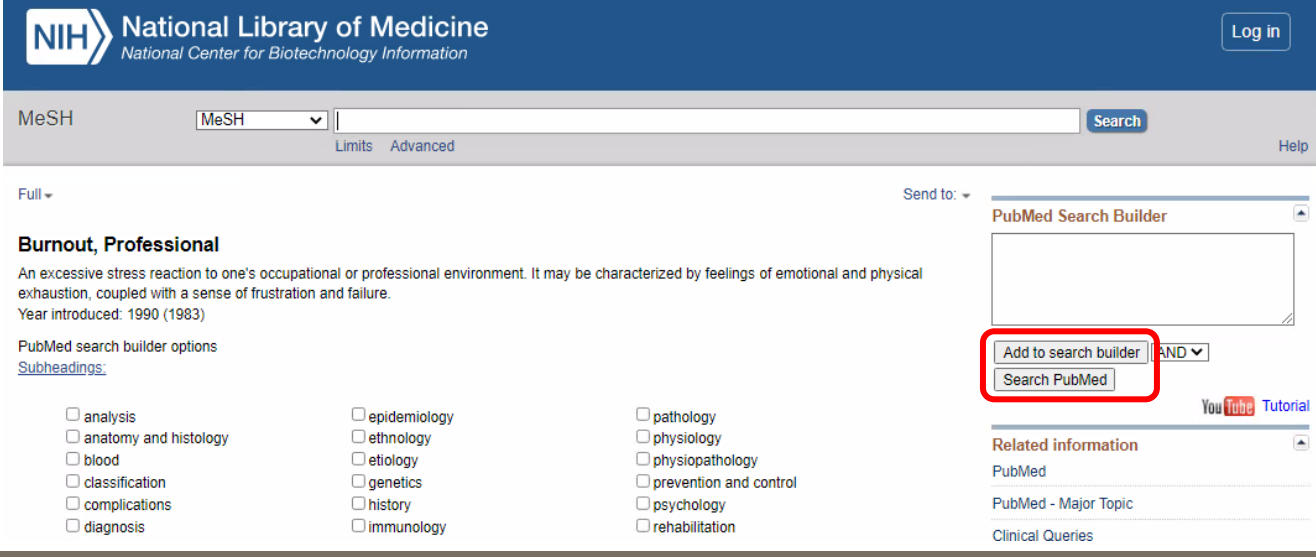

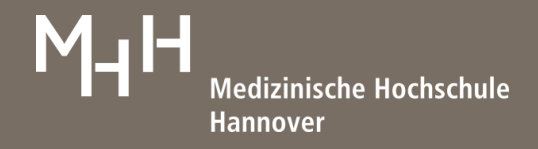

Log in

User Guide

 $\gg$ 

#### **3. Anzeigeoptionen / Ergebnisse sichern**

Die Sortierung jeder Treffermenge (je nach Suchanfrage unterschiedlich voreingestellt) kann über **Display options** neben **Sorted by:** vorgenommen werden. Hier legen Sie ebenfalls fest, wie viele Treffer pro Seite in welchem Format angezeigt werden.

**Save** ermöglicht Ihnen das Speichern der Ergebnisse. Zum Export in Literaturverwaltungsprogramme wählen Sie das Format **PubMed**.

Über **Email** haben Sie die Möglichkeit Ihre Resultate zu versenden.

**Send to** öffnet das **Clipboard, My Bibliography, Collections** und den **Citation Manager.**

Das **Clipboard** ist ein Zwischenspeicher, in dem Sie Ergebnisse sammeln können, um sie zu einem späteren Zeitpunkt zu speichern, zu drucken oder zu versenden. Ihre Referenzen bleiben bis zu 8 Stunden im **Clipboard** gespeichert.

Für die Nutzung von **My Bibliography** und **Collections** benötigen Sie ein kostenfreies Konto bei PubMed. Anmelden oder einloggen ist oben rechts auf jeder Seite in PubMed möglich.

Der **Citation Manager** kann ebenfalls zur Sicherung von Daten in einem Literaturverwaltungsprogramm genutzt werden und wird bspw. für EndNote empfohlen.

Steht der Aufsatztitel in eckigen Klammern, wurde die Arbeit nicht in englischer Sprache verfasst. Die Sprachbezeichnung wird in der Quelle im Anschluss an die PMID aufgeführt.

## **4. Limits**

**National Library of Medicine** al Center for Biotec ology Informatio Publaned.gov  $\times$ **Search** "Burnout, Professional"[Mesh] Advanced Create alert Create RSS Email Send to Sorted by: Best match Display options ※ Save MY NCBI FILTERS LA  $\langle$  Page of  $1,535$  >  $\mathbf{1}$ 15,342 results RESULTS BY YEAR Burnout in medical students: a systematic review. Ishak W, Nikravesh R, Lederer S, Perry R, Ogunyemi D, Bernstein C.  $\mathbf{z}^n$  $\frac{1}{2}$ Clin Teach. 2013 Aug;10(4):242-5. doi: 10.1111/tct.12014. Cite PMID: 23834570 Review. Share  $\Box$ [Professional burnout]. 1981 2022 Dedić G.  $\overline{2}$ Vojnosanit Pregl. 2005 Nov;62(11):851-5. doi: 10.2298/vsp0511851d. **TEXT AVAILABILITY** Cite PMID: 16375210 Review. Serbian. No abstract available. Share Abstract Free full text П. [Professional burnout among psychiatrists].  $\Box$  Full text Kamrowska A, Kamrowski C. Pol Merkur Lekarski, 2010 Mar:28(165):242-3. Cite ARTICLE ATTRIBUTE PMID: 20815178 **Review** Polish. Share Associated data CLE TYPE П lation, stress relief, and well-being. Dunlop J. Books and Documents Radiol Technol. 2015 May-Jun:86(5):535-55; quiz 556-9. Cite Clinical Trial PMID: 25995404 Share Meta-A

In vielen Fällen sind weitere Limitierungen sinnvoll, um die Treffermenge überschaubar zu halten und möglichst relevante Literaturangaben zu finden.

Dafür bieten sich verschiedene Möglichkeiten an, die im linken Bildschirmbereich dargestellt werden. Jede angezeigte Treffermenge kann auf einen oder mehrere Einträge limitiert werden.

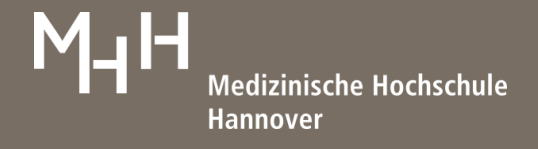

## **5. Advanced Search (Advanced)**

Mehr Möglichkeiten zu einer detaillierten Recherche bietet die Advanced Search **(Advanced)**. Hier können Sie beliebig viele Suchbegriffe gezielt in definierten Suchfeldern miteinander verknüpfen.

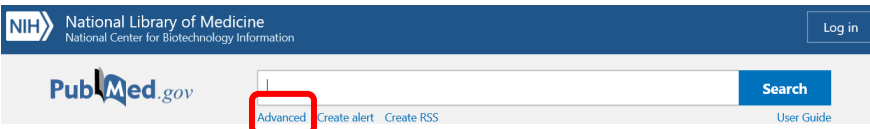

Das Menü bietet die Möglichkeit bestimmte Datenbankfelder auszuwählen. Bei Eingabe eines Begriffs öffnet sich ein Indexfeld, welches Begriffe, passend zur Eingabe, vorschlägt.

Es können beliebig viele neue Suchzeilen geöffnet und mit Boole'schen Operatoren (AND, OR, NOT) verknüpft werden.

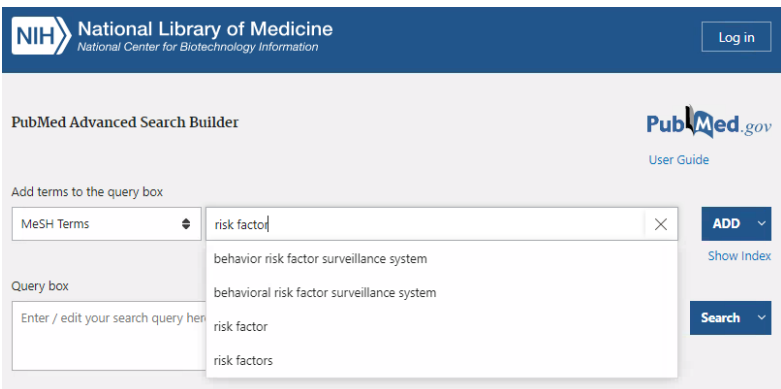

Jede eingegebene Suche wird in **History and Search Details** gespeichert und kann im unteren Bereich von **Advanced** bearbeitet oder erneut aufgerufen werden. Über **Actions** können Treffermengen im nachhinein verknüpft, gelöscht oder in **MY NCBI** gespeichert werden.

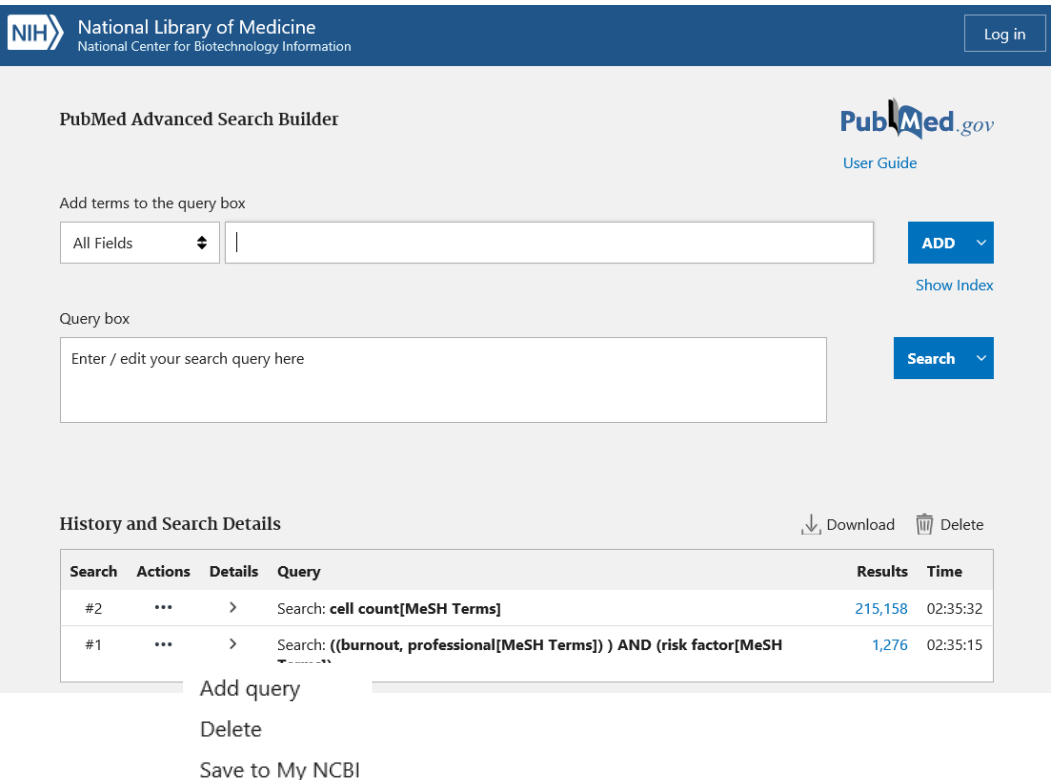

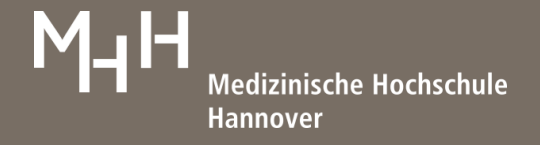

PubMed ermöglicht verschiedene miteinander kombinierbare Suchstrategien.

**Strategie 1**: Sie suchen in der MeSH Database nach passenden Einträgen und übertragen diese in den Search Builder. Nun können Sie entweder weitere Terms suchen und mit Boole'schen Operatoren verknüpfen oder die Suche in PubMed (Search PubMed) ausführen.

**Strategie 2**: Sie arbeiten mit der Query Box in Advanced, indem Sie Suchfelder definieren und über den jeweiligen Index (öffnet sich automatisch) den gewünschten Eintrag auswählen. So lassen sich Fragestellungen großer Komplexität aufbauen.

**Stragegie 3**: Sie geben in der Suchzeile von PubMed freie Suchbegriffe ein und suchen nach Terms in der MeSH Database. Anschließend kombinieren Sie in der History (zu finden in Advanced) die einzelnen Treffermengen miteinander.

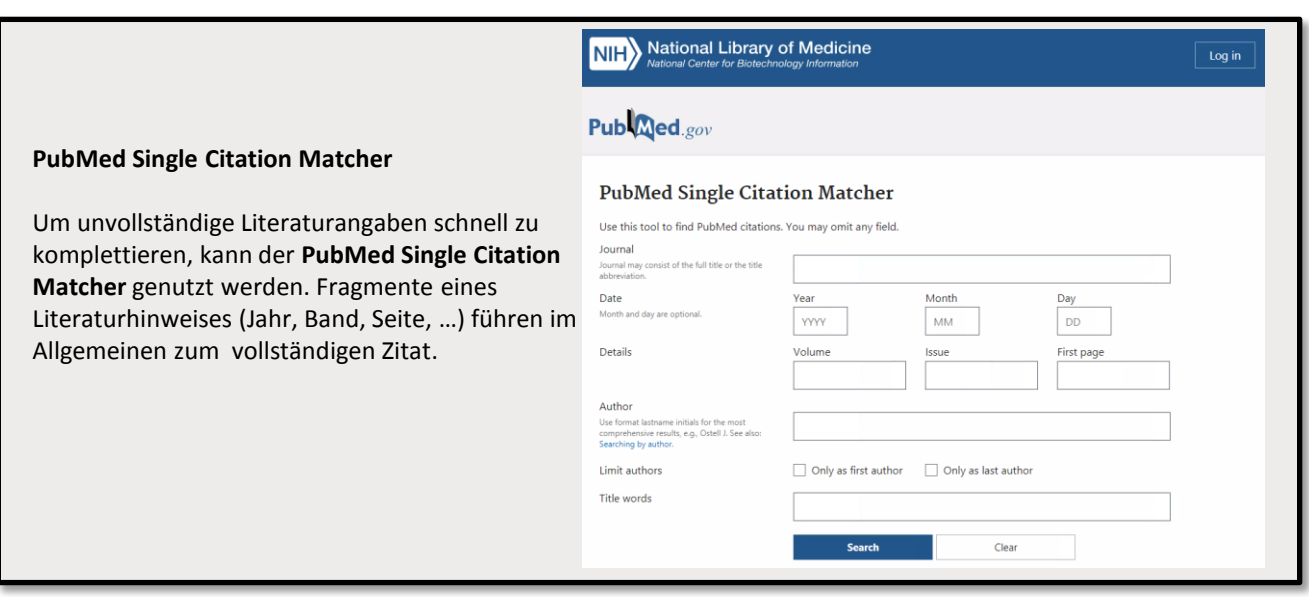

## **6. Personifiziertes Konto (My NCBI)**

Das **Log in** bietet die kostenfreie Möglichkeit Bibliografien zu erstellen (können mit URL versehen auf Homepages abgelegt werden) und Suchstrategien und Ergebnismengen abzuspeichern, um so orts- und zeitunabhängig darauf zurückgreifen zu können. Zudem kann ein Alert eingerichtet werden, der per Mail über neue Publikationen zu dieser Suchanfrage informiert.

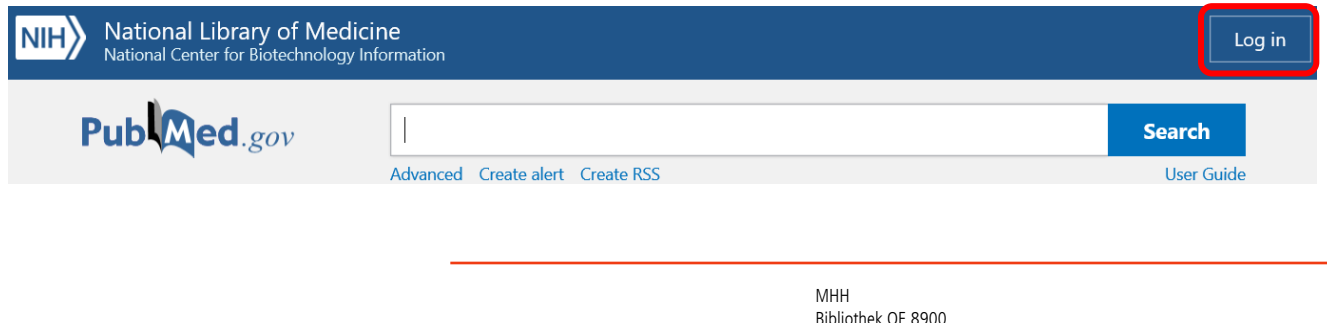

Bibliothek OE 8900 Carl-Neuberg-Straße 1, 30625 Hannover Tel.: +49 (0)511 532 3326 [information.bibliothek@mh-hannover.de](http://www.mh-hannover.de/bibliothek.html) <https://www.mhh.de/bibliothek> 06/22 Ba